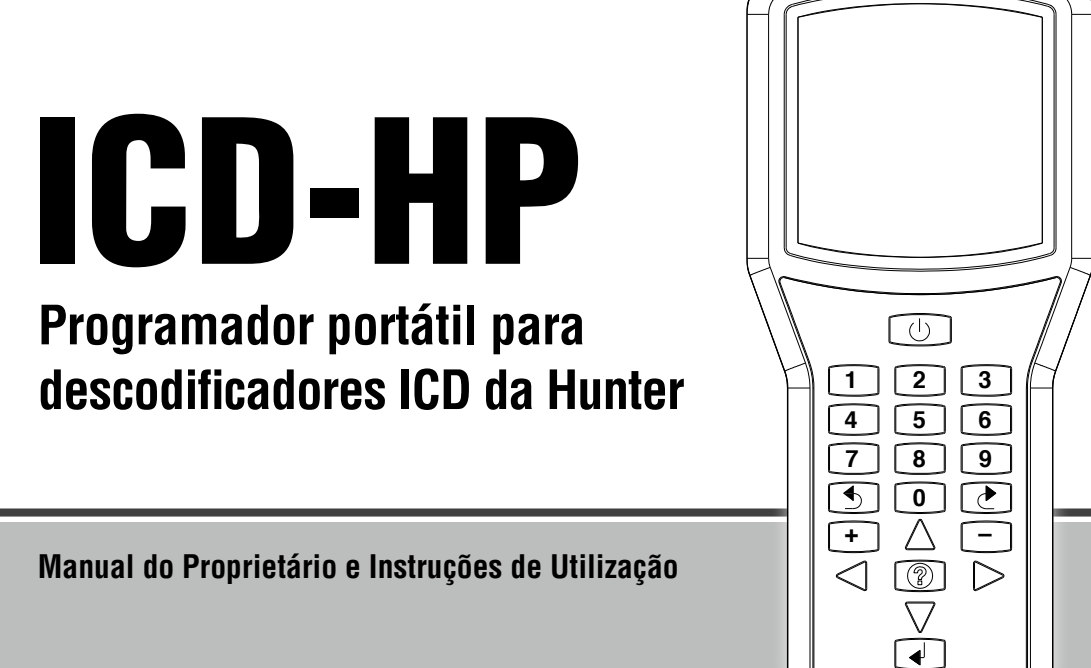

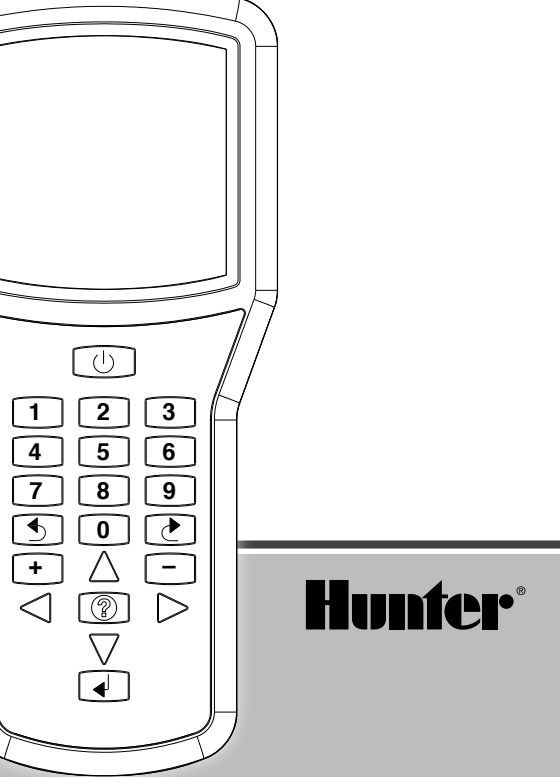

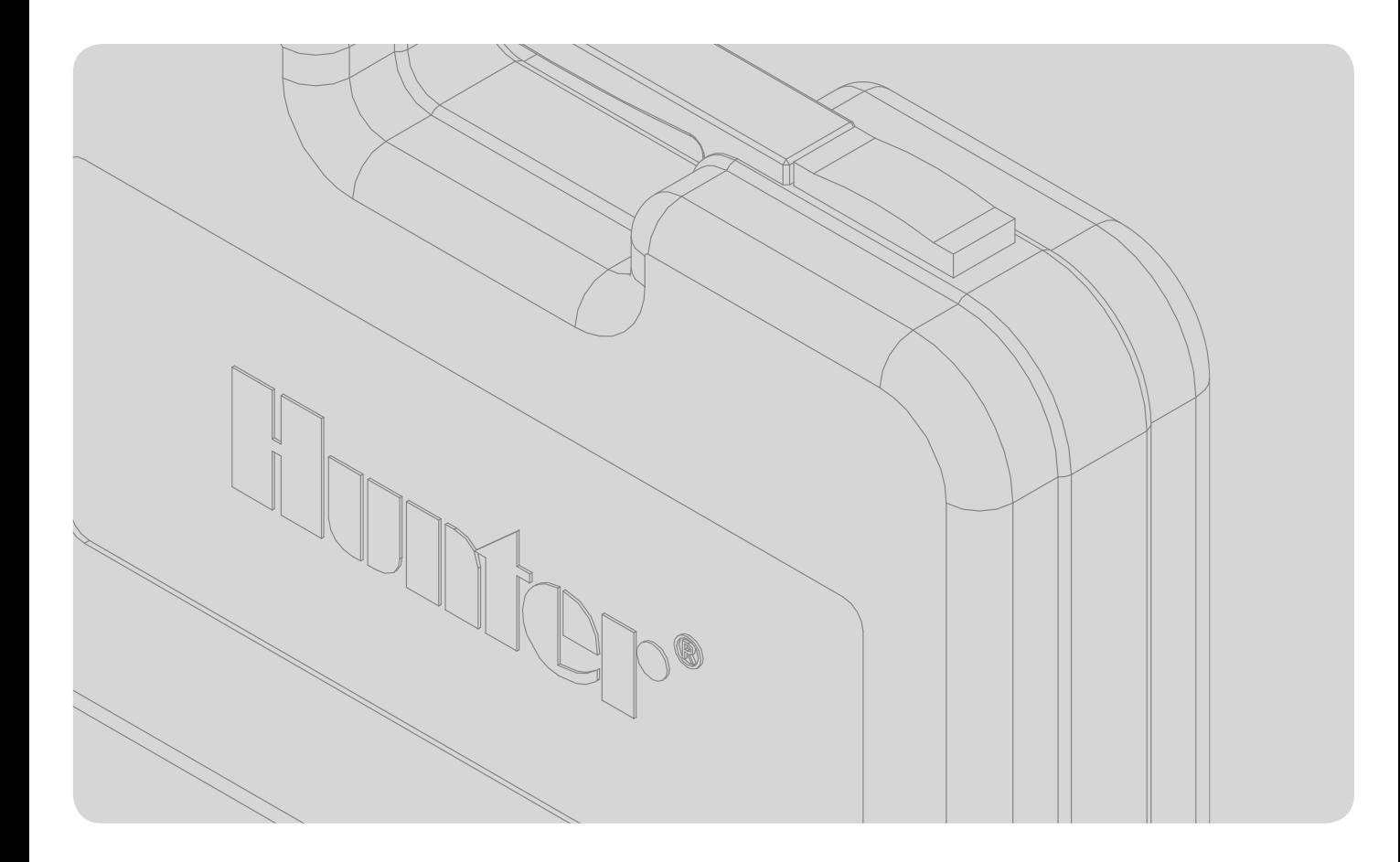

# Índice

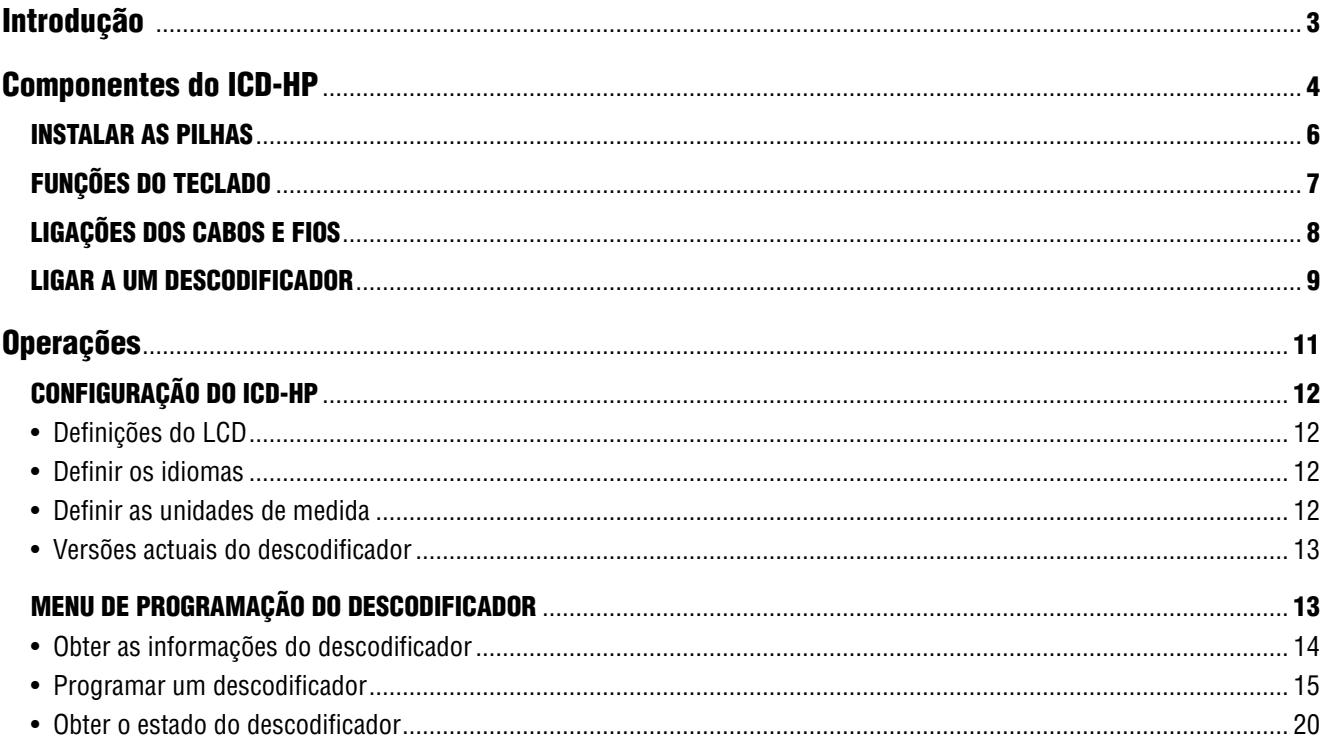

# Índice

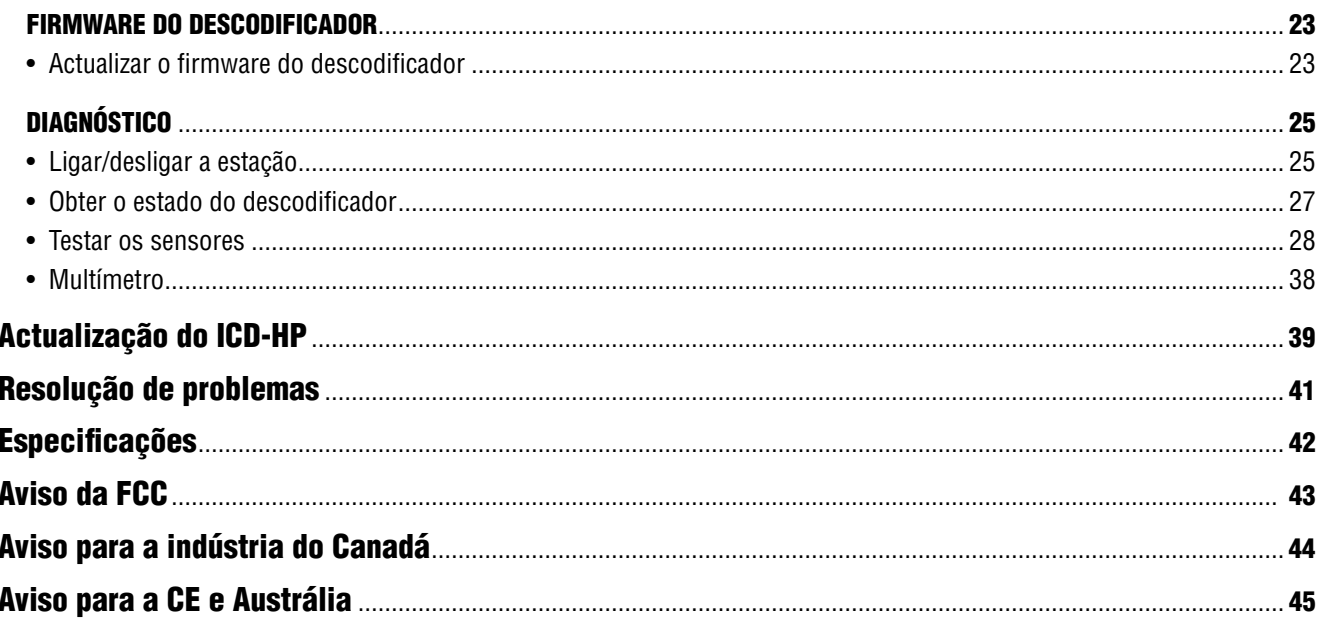

# Introdução

O programador portátil ICD-HP é uma inovadora ferramenta de configuração, programação e diagnóstico dos descodificadores da série ICD da Hunter.

Este instrumento consegue controlar e programar descodificadores ICD por intermédio de indução sem fios com um núcleo de programação especial, através da base do descodificador. Deste modo, é possível aceder aos descodificadores instalados sem remover os conectores de fios à prova de água.

O ICD-HP também pode ser utilizado para efectuar a configuração inicial de novos descodificadores. Os fios eléctricos incluídos abastecem um descodificador para efeitos de programação e posterior instalação.

É possível utilizar o ICD-HP para operações de diagnóstico e de teste dos descodificadores, dos solenóides e até mesmo dos sensores instalados.

O ICD-HP consegue activar novas opções de programação dos descodificadores ICD. Consegue programar quaisquer números de estação, em qualquer ordem, num descodificador de multiestação, e consegue "ignorar" estações e reservá-las para uso futuro.

### Componentes do ICD-HP **ICD-**-**HP Components**

O ICD-HP inclui todos os acessórios necessários. ICD-HP is packaged with required accessories accessories.

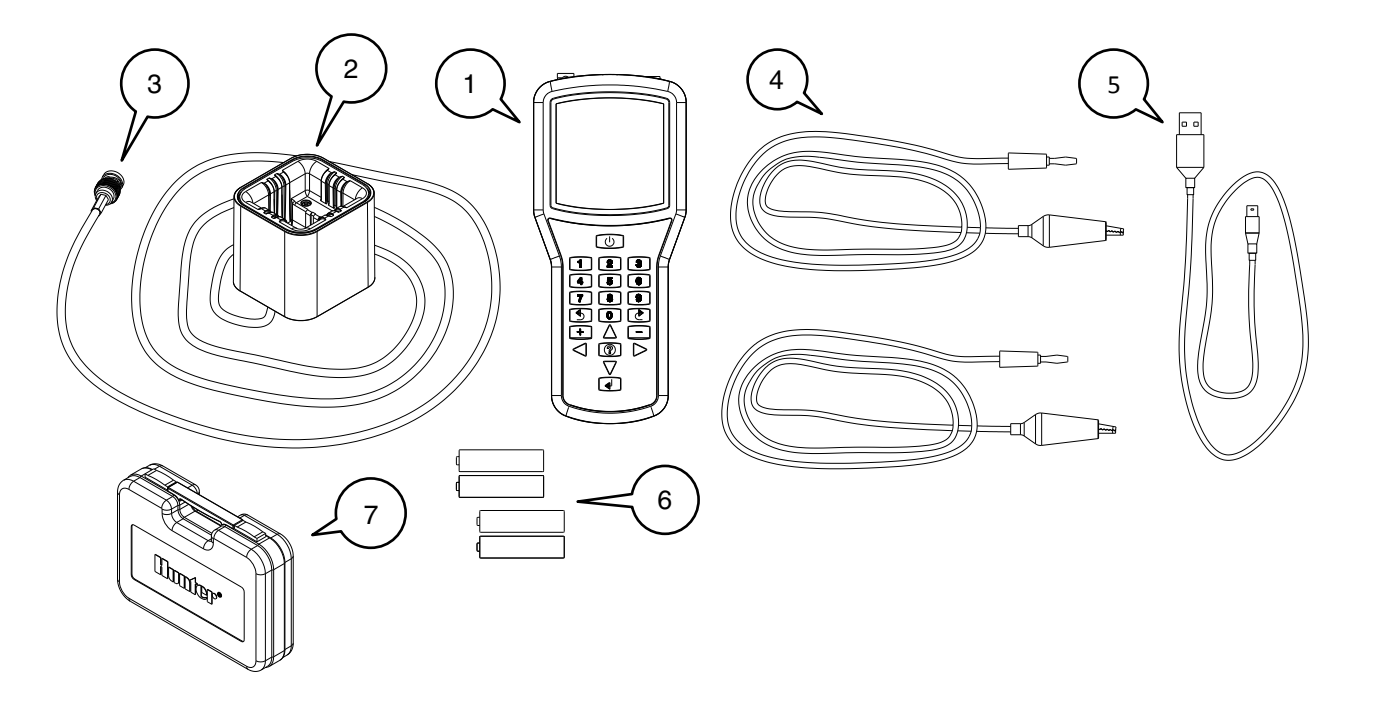

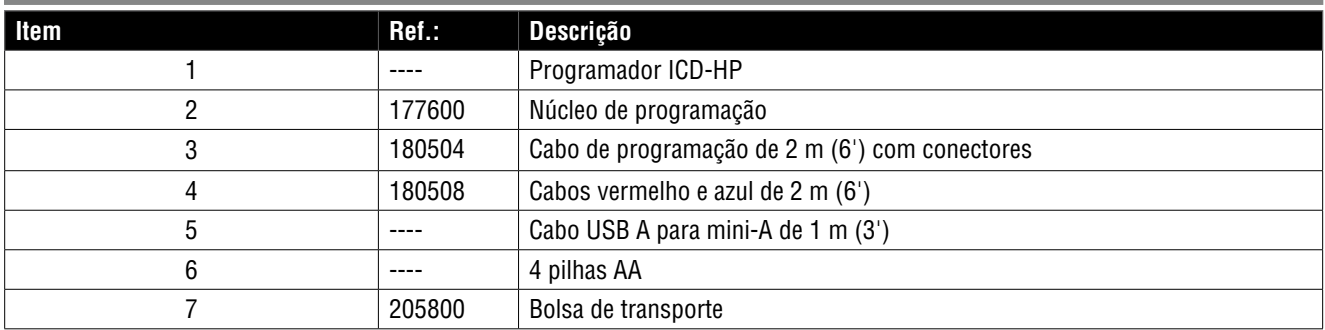

O cabo de programação NÃO é um cabo com conector BNC padrão e não pode ser substituído por um cabo BNC coaxial padrão. Este item é exclusivo do programador ICD-HP. Não tente utilizar o cabo de programação do ICD-HP para outros fins!

### Instalar as pilhas

O programador ICD-HP funciona com 4 pilhas AA. As pilhas fornecidas não são recarregáveis!

### **Para instalar as pilhas:**

Retire os cabos e os conectores da extremidade do ICD-HP.

Retire o dispositivo de borracha flexível amarelo do ICD-HP.

Vire o ICD-HP ao contrário e utilize uma chave de fendas pequena (padrão ou Philips) para retirar os 2 parafusos que prendem a tampa do compartimento das pilhas.

Insira as 4 pilhas AA novas tal como indicado, observando a respectiva polaridade.

Monte novamente a tampa com os parafusos e aperte.

Instale o dispositivo de borracha amarelo.

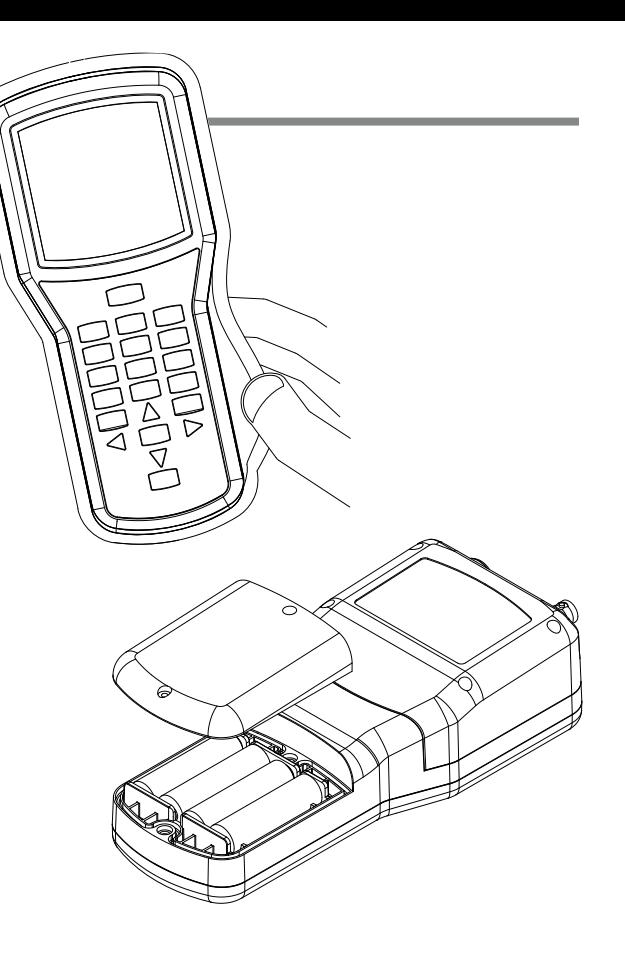

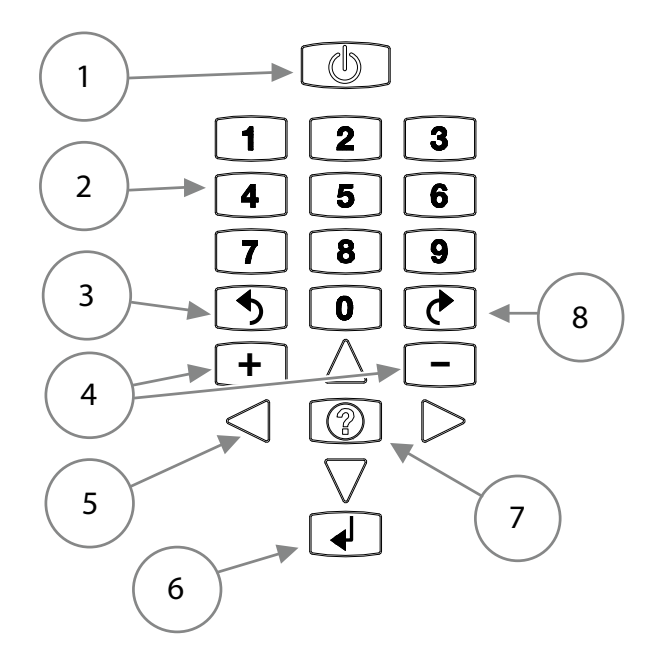

### FUNÇOES DO TECLADO

- 1. **Botão de Energia**
- 2. **Botões numéricos:** utilizados para introduzir os números das estações e outros dados numéricos.
- 3. **Botão Retroceder:** permite regressar ao menu anterior.
- 4. **Botões Mais e Menos (+/–):** utilizados para alterar os números das estações e também para Ligar (+) e Desligar (–) as estações.
- 5. **Botões de seta:** utilizados para navegar nos ecrãs, deslocar os cursores ou alterar as saídas nos descodificadores de multiestação.
- 6. **Enter:** utilizado principalmente para repetir determinadas funções.
- 7. **Questão/Informação:** utilizado para mudar de página em alguns ecrãs. Utilizado igualmente para aceder ao modo de actualização do ICD-HP.
- 8. **Botão Seguinte:** utilizado para seleccionar um item do menu e passar para o nível seguinte. Utilizado igualmente para executar determinados comandos.

### Ligações dos cabos e fios

**USB:** O cabo USB incluído fornece energia ao ICD-HP a partir da porta USB de um computador portátil ou de um computador de secretária.

Ligue o conector USB A maior à porta USB padrão de um computador.

Desaperte a tampa de protecção azul da porta USB do ICD-HP, situada na extremidade do programador.

Ligue o conector mini-USB ao ICD-HP. Não tente forçar a introdução incorrecta do conector!

Sempre que não utilizar esta porta, instale a tampa de protecção para evitar a ocorrência de danos provocados pela água.

Poderá utilizar qualquer cabo USB para mini-USB padrão como cabo de substituição.

**Cabos vermelho e azul:** Ligue os conectores rectos, introduzindo-os totalmente nas fichas com as respectivas cores.

**Cabo de programação:** Mantenha os conectores do cabo limpos e livres de lama e sujidade! Ligue ambas as extremidades antes de colocar o cabo numa caixa de válvulas ou noutro local com sujidade.

Ligue qualquer uma das extremidades do cabo ao conector do ICD-HP. Alinhe as ranhuras do conector com o conector fêmea do programador, insira-o em linha recta e rode 90 graus até o conector bloquear no respectivo lugar.

Ligue a outra extremidade do cabo de programação ao núcleo de programação, utilizando o mesmo procedimento.

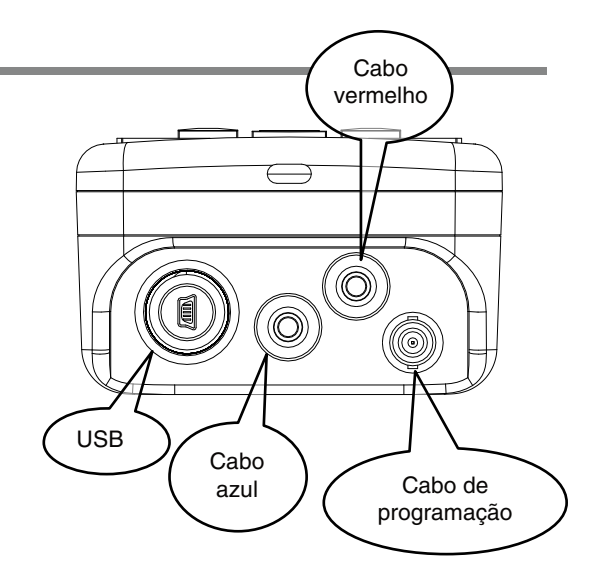

### Ligar a um descodificador

O programador ICD-HP funciona com descodificadores ICD e descodificadores mais recentes da Hunter. O núcleo de programação do ICD-HP comunica com os descodificadores através de indução sem fios.

A extremidade inferior do descodificador (lado oposto ao da extremidade com os fios) é a zona de recepção dos sinais provenientes do núcleo de programação.

A secção interna do núcleo encontra-se dentro do alcance sem fios, não sendo necessário pressionar os descodificadores firmemente no respectivo lugar, desde que estejam ao alcance do núcleo. O núcleo de programação inclui bolsas para os dois tamanhos diferentes de descodificadores, as quais ajudam a manter o núcleo e o descodificador juntos nas aplicações de campo.

**Modo de Bancada** (Se o descodificador estiver desinstalado e não estiver ligado ao trajecto de dois fios):

Instale os cabos vermelho e azul do ICD-HP.

Ligue o núcleo de programação ao ICD-HP.

Prenda os cabos vermelho e azul aos cabos vermelho e azul do descodificador.

. .Insira o descodificador no núcleo de programação.

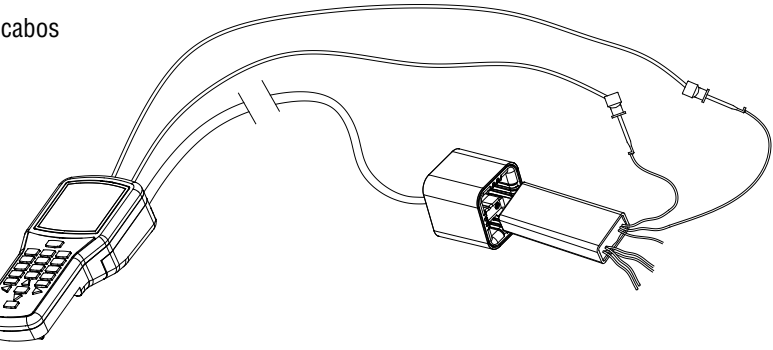

**Modo de Campo:** Se o descodificador estiver instalado no trajecto de dois fios, não é necessário desligar qualquer fio do descodificador. Ligue o núcleo de programação ao ICD-HP por intermédio do cabo de programação.

Limpe a lama e a sujidade do descodificador para evitar o desgaste do núcleo de programação e eventuais interferências no sinal.

Posicione o núcleo de programação sobre o descodificador. A secção inferior do descodificador (a extremidade sem fios) deve ficar situada dentro do alcance do núcleo de programação.

Verifique se o trajecto de dois fios está ligado ao controlador e se este está ligado.

O descodificador será alimentado através do trajecto de dois fios, não sendo necessário utilizar os cabos vermelho e azul do ICD-HP.

**Proteja o ICD-HP do aspersor e de outras fontes de água!**

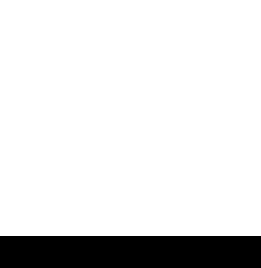

10

# Operações

Ligue o programador no botão de energia. O logótipo é apresentado e, decorridos alguns segundos, surge o Menu Principal.

### Menu Principal e Navegação

Para a primeira utilização, ou para alterar as definições gerais, seleccione a opção Configuração ICD-HP no Menu Principal.

Inúmeras selecções de menus do ICD-HP utilizam os mesmos botões. Utilize as teclas de seta para navegar pelos ecrãs. Utilize o botão + e – para alterar as opções das definições. Utilize o botão Seguinte  $\heartsuit$  para seleccionar uma opção e avançar para o ecrã seguinte. Utilize o botão Retroceder  $\circlearrowleft$  para sair e regressar ao nível anterior.

Em determinadas selecções, utiliza-se o botão Enter ← para efectuar selecções.

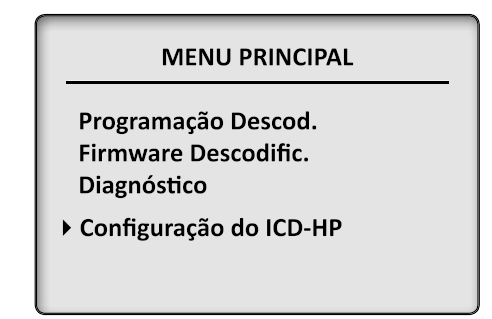

### Configuração do ICD-HP

### Definições do LCD

Ajuste a aparência do ecrã com os controlos Contraste, Retroiluminado e Fim de retroilumin. Utilize os botões de seta para se deslocar até ao item que pretende alterar e prima o botão  $+$  ou  $-$  para ajustar as definições.

O aumento do contraste ou da retroiluminação pode melhorar a visibilidade em condições de pouca luminosidade mas também aumenta o consumo das pilhas. A retroiluminação desliga-se automaticamente após um determinado período sem utilização. Poderá seleccionar o tempo com os controlos da opção Fim de retroilumin., ou desligar a retroiluminação para preservar a vida útil das pilhas.

### Definir os idiomas

Seleccione o idioma do sistema operativo do programador.

Utilize as teclas de seta para cima/para baixo para colocar o cursor sobre a selecção pretendida. Utilize o botão Seguinte  $\circledcirc$  para efectuar a selecção, a qual é apresentada no visor. Prima o botão Retroceder  $\circlearrowleft$  para sair.

### Definir as unidades de medida

Seleccione entre a apresentação das leituras no sistema Imperial e no sistema Métrico (GPM ou LPM). Utilize as teclas de seta para cima/para baixo para colocar o cursor sobre a selecção pretendida. Utilize o botão Seguinte  $\bigcirc$  para efectuar a selecção, a qual é apresentada no visor. Prima o botão Retroceder O para sair.

### **MENU CONFIG ICD-HP**

▶ Definicões LCD Definir Idioma Definir unidades Versões Des, Actuais Info ICD-HP

### Versões actuais do descodificador

Indica as versões actuais do firmware do descodificador instalado no ICD-HP. Se actualizar o sistema operativo do descodificador, esta será a versão instalada.

Poderá actualizar a versão actual do descodificador ao efectuar uma actualização do sistema operativo do ICD-HP.

**Info ICD-HP:** Apresenta as versões actuais do sistema operativo e dos circuitos do ICD-HP.

### Menu de programação do descodificador

Instale um descodificador através de um dos métodos descritos na secção "Ligar a um descodificador", na página 9.

**Nota:** o núcleo de programação é utilizado com todas as funções do Menu de programação do descodificador.

No Menu Principal, utilize as teclas de seta para aceder ao menu Programação Descod. e prima o botão Seguinte  $\mathbb U$ . É apresentado o Menu de programação do descodificador. Utilize as setas para deslocar o cursor até uma função e prima o botão Seguinte  $\bigcirc$  para a seleccionar.

### MENU PROGRAMAÇÃO DESCOD.

**Chter Info Descod Programar Descod.** Obter Estado Descod.

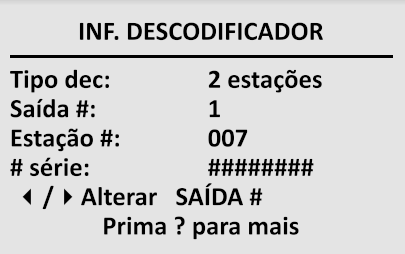

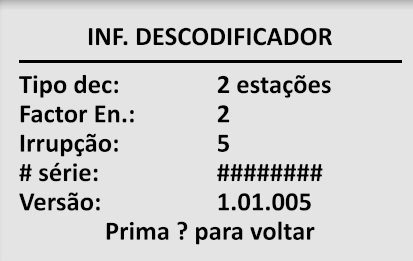

### Obter Info Descod.

A opção Obter Info Descod. verifica o descodificador e apresenta as definições actuais do mesmo. Esta opção não altera as definições do descodificador. Pode ser utilizada para identificar o(s) número(s) da(s) estação(ões) e outras definições de qualquer descodificador ICD ou mais recente.

**Tipo dec:** Indica se o descodificador é um descodificador de Estação (e o número de estações), um descodificador de Bomba ou um descodificador do Sensor.

**Saída #:** Se o descodificador for de multiestação, o visor apresenta apenas o endereço da estação de uma saída de cada vez. Cada par de fios codificado por cor proveniente do descodificador constitui uma saída diferente.

Prima os botões de seta para a esquerda e para a direita para se deslocar através das diferentes saídas e para ver os números das estações de cada saída.

O menu Inf. Descodificador possui uma segunda "página" com informações adicionais sobre as definições do descodificador. Prima o botão ? para ver "Mais" informações. A segunda página apresenta o Factor de energia, as definições da Irrupção e o número da Versão do firmware do descodificador. Prima ? novamente para regressar à primeira página.

Os números de série não são utilizados para endereçar os descodificadores, excepto no caso dos controladores de descodificadores Hunter mais antigos (IDS, Genesis e sistemas de descodificador VSX "Viking"). Não é possível alterar os números de série.

#### **INF. DESCODIFICADOR**

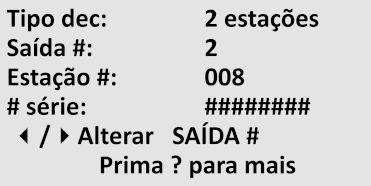

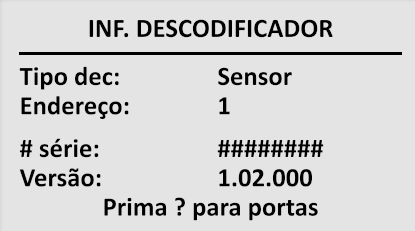

### **DESCOD. DO SENSOR 1** Porta tipo A: Caudal HFSFCT200

Porta tipo B: Clik™

**Inf. descod. do sensor:** Se o descodificador for um descodificador do sensor, o ecrã apresenta as informações do descodificador na primeira página. Prima ? para ver informações específicas relativas às definições da Porta.

A segunda página apresenta a configuração de cada porta do sensor. Se um Sensor de Caudal tiver sido configurado para a Porta A, o tipo de sensor também será apresentado.

### Programar um Descodificador

A opção Programar um Descod. permite aceder aos endereços das estações e a outras definições do descodificador.

Desloque o cursor com as teclas de seta no ecrã Menu Principal até à opção Programar um Descod. e prima Sequinte  $\mathbb{C}$ .

O ICD-HP verifica se existe algum descodificador. Se a verificação for bem sucedida, apresenta as informações do Tipo dec., do Factor En. e da Irrupção relativas ao descodificador, após alguns segundos.

**Tipo dec:** Prima os botões + e – para alterar o tipo de descodificador. É possível alterar um descodificador de estação para Bomba, para atribuí-lo a uma das saídas P/MV (Bomba/Válvula Principal) do controlador. Será preferível utilizar um descodificador de estação única para uma saída P/MV. Se um descodificador de

PROGRAMAR UM DESCOD.

Tipo Dec: 6 estações Factor En.: 2 Irrupção: 3

Prima  $\circlearrowright$  p/continuar

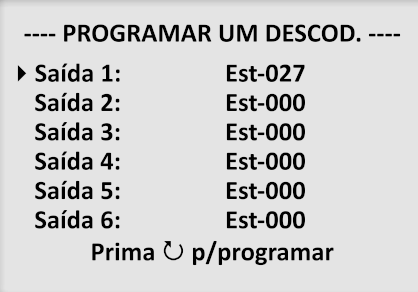

multiestação estiver definido para "Tipo dec Bomba", as restantes saídas não poderão ser utilizadas e serão desperdiçadas.

Se o Tipo dec apresentado for "Sensor", o ICD-HP estará a efectuar a leitura de um Descodificador do Sensor e não será possível alterar a opção Tipo dec.

**Factor En.:** Factor de energia. A predefinição é 2, a qual é a definição recomendada. É possível aumentar o Factor de energia para determinados requisitos de corrente elevada (tais como os Relés de Arranque da Bomba), mas este aumento poderá diminuir o desempenho das restantes estações presentes na linha. Altere este valor apenas se necessário.

**Irrupção:** Esta opção permite alterar a regulação da irrupção para a estação ou o relé ao efectuar a primeira ligação. A definição geral ideal para a Irrupção é de 5. Alguns dispositivos de elevado rendimento requerem um valor superior da irrupção. Consulte o Suporte Técnico da Hunter antes de alterar o valor da Irrupção.

Prima Sequinte  $\bullet$  para continuar.

**Atribuir números das estações:** O ecrã seguinte apresenta o número da estação

atribuído a cada saída do descodificador. O número de saídas baseia-se no tamanho do descodificador. Um descodificador de estação única (ICD-100) só apresenta uma saída. Um descodificador de duas estações (ICD-200) apresenta duas linhas de saídas, e assim sucessivamente.

Utilize as teclas de seta para cima e para baixo para deslocar o cursor até cada uma das saídas. Utilize as teclas numéricas para introduzir o número da estação do controlador que pretende atribuir a cada saída. Ou utilize as teclas + e – para aumentar e diminuir os números das estações.

Se já tiver atribuído um número de estação a uma saída, a utilização das teclas + e – para alterar outra saída permitirá saltar qualquer número de estação que já tenha sido atribuído.

Exemplo: A Saída 1 está atribuída à Est-007. Ao definir a Saída 2 com as teclas +/– irá saltar a estação 007 e passar directamente da estação 006 para a 008.

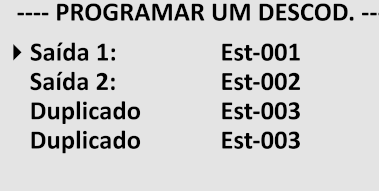

Prima **∪** p/programar

**Uma opção "Duplicado" intermitente indica números de estações duplicados. Altere o endereço antes de programar.**

Se introduzir os números directamente com o teclado, poderá ser possível definir temporariamente um número duplicado, o qual não será enviado para o descodificador. Se introduzir um número de estação duplicado num descodificador de multiestação e premir o botão Seguinte  $\mathbb{C}$ , o ICD-HP recusará enviar o programa até que os números duplicados sejam alterados.

As saídas com números duplicados apresentam uma indicação "Duplicado" intermitente, em alternância com os números das saídas.

**Bomba:** Se a opção Tipo dec tiver sido alterada para Bomba (em vez de um descodificador de estação), só será apresentada a Saída 1. Utilize as teclas + e – para alternar entre P/MV-1 e P/MV-2 (P/MV = Bomba/Válvula principal).

#### PROGRAMAR UM DESCOD.

ICOM. FAI HOU! Verifique ligações. Verifique al. descod.

> Prima  $\leftarrow$  para repetir Prima  $\circlearrowleft$  para sair

**Programar:** Depois de efectuar todas as configurações e de numerar as saídas (consulte a secção Notas importantes), prima o botão Seguinte  $\circledcirc$  para enviar os números das estações para o descodificador.

O visor apresenta a mensagem "Programar…" durante breves instantes. Se a programação for bem sucedida, a mensagem "Programação concl." será apresentada após o envio do programa.

**Com. descod. falhou:** Esta mensagem indica que a programação não foi bem sucedida. As causas mais prováveis são as ligações ou a energia do descodificador. Verifique os cabos eléctricos do descodificador, as ligações do cabo do núcleo de programação e verifique se o trajecto de dois fios está a receber energia do controlador (no caso de uma programação em linha).

**Desligue e volte a ligar a corrente eléctrica:** após a programação ou a reprogramação dos descodificadores instalados, desligue a corrente do trajecto de dois fios durante 15 segundos, e ligue-a novamente, para que a programação seja aplicada em campo.

Os números das estações permanecem na memória do descodificador, mas é necessário desligar/ligar a corrente para serem aplicados. Poderá desligar a corrente do controlador, ou remover o módulo de saída ADM99 do controlador e inseri-lo novamente após 15 segundos.

### **Notas importantes:**

Atribua números entre 000 e 500 às saídas. Não atribua um número de estação superior à capacidade do controlador, caso contrário não funcionará! (Exemplo: o controlador ACC99D tem capacidade para 99 estações. Não programe um número de estações superior a 99). O ICD-HP não reconhece a capacidade do controlador.

**Estações reservadas:** Com o ICD-HP, é possível atribuir o número "000" a uma saída do descodificador. Esta saída não será utilizada. No entanto, poderá ser programada posteriormente, para adicionar uma nova estação a um descodificador de multiestação.

Por exemplo, um descodificador de seis estações pode ter a saída #6 (ou qualquer outra saída) definida para a estação 000. As saídas 000 ficam inoperacionais mas podem ficar reservadas para adições futuras. Posteriormente, poderá utilizar o ICD-HP para atribuir o novo número da estação à saída 000 reservada.

Não atribua uma estação 000 a menos que deseje saltar uma estação ou reservá-la para uma expansão futura. Os controladores não conseguem activar uma estação com o número 000.

---- PROGRAMAR UM DESCOD. ----

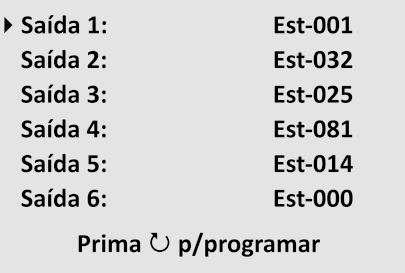

**Exemplo de visor do ICD-600 com números de estações aleatórios e a Saída 6 reservada (000).** **Estações em ordem aleatória:** É possível atribuir quaisquer números válidos de estações em qualquer ordem. O ICD-HP consegue introduzir quaisquer números de estações num descodificador de multiestação, em qualquer ordem. Esta operação não pode ser realizada a partir da programação do descodificador do controlador, mas é uma função adicional do ICD-HP.

**Não atribua endereços duplicados!** Os controladores dos descodificadores não devem ter números de estações duplicados em todo o sistema. (No entanto, esta situação não se aplica à estação 000.)

O ICD-HP não permite a introdução de números de estações duplicados num único descodificador, mas não consegue detectar números duplicados nas restantes secções do sistema.

PROGRAMAR UM DESCOD. ▶ Tipo Dec: Sensor Endereco:  $\Omega$ Prima  $\circlearrowright$  p/programar

**Programação do descodificador do sensor (ICD-SEN):** Se o descodificador presente no núcleo de programação for um descodificador do sensor ICD-SEN, só será possível definir o endereço. A definição da opção Tipo dec será Sensor, não sendo possível alterá-la quando é encontrado um descodificador do sensor.

Seleccione um endereco entre 1-5 com o botão + ou – e prima Seguinte  $\bullet$  para enviar para o descodificador do sensor.

**Desligue e volte a ligar a corrente eléctrica:** após a programação ou a reprogramação dos descodificadores instalados, desligue a corrente do trajecto de dois fios durante 15 segundos, e ligue-a novamente, para que a programação seja aplicada em campo.

As restantes opções de configuração do Descodificador do Sensor são efectuadas no controlador e não a partir do ICD-HP. Consulte a documentação do controlador e/ou do descodificador do sensor para obter as instruções de configuração completas.

### Obter Estado Descod.

Ligue-se a um descodificador para ver o seu estado, a identificação e o diagnóstico. Poderá utilizar esta opção com descodificadores instalados ou descodificadores desligados que sejam alimentados através dos cabos eléctricos do ICD-HP.

No Menu Principal, seleccione Programação Descod. com o botão Seguinte  $\mathbb{C}$ . Desloque o cursor com as setas para cima/para baixo até à opção Obter Estado Descod. e prima novamente o botão Seguinte  $\circlearrowright$  para seleccionar. O ICD-HP tentará comunicar com o descodificador.

Quando encontrar um descodificador, apresentará o respectivo estado.

**Descodificadores de estação:** Se o descodificador for um descodificador da Saída da estação, o visor apresentará as informações seguintes.

**Est. desc.:** Pode ser Normal, Avaria ou Dano.

**Normal:** O descodificador está a responder correctamente.

**Avaria:** Os cabos de saída do descodificador estão em curto-circuito ou a bobina do solenóide está em curto-circuito. Esta situação não indica a existência de um problema com o descodificador! Verifique os cabos em campo e o solenóide.

**Dano:** Ocorreu um problema com o descodificador e este deve ser substituído. O estado Dano indica que o descodificador está a "perder" tensão nas saídas quando deveria estar desligado.

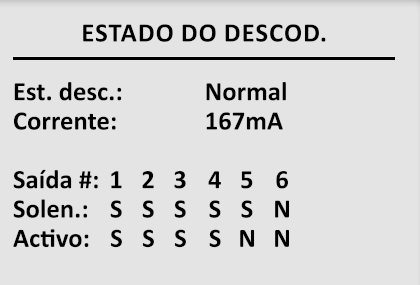

**O descodificador normal possui 5 solenóides detectados e 4 estações em funcionamento (Activo).**

**Com. descod. falhou:** pode indicar uma avaria total do descodificador OU que o descodificador não está ligado ou alimentado correctamente. Verifique TODAS as ligações: a ligação entre o ICD-HP e o núcleo de programação (ambas as extremidades) e a energia do descodificador. Se o descodificador estiver ligado ao trajecto de dois fios mas a energia do controlador estiver desligada, o descodificador não responderá. Se o descodificador e o ICD-HP estiverem correctamente ligados, e o descodificador tiver energia, e se surgir a mensagem "Com. descod. falhou", o descodificador poderá estar avariado.

**Corrente:** Apresenta a tomada de corrente eléctrica do descodificador em miliamperes. O intervalo de espera é de aproximadamente 3-5 mA. Quando o descodificador está activo, este valor é superior, dependendo do Factor de Energia, do número e do tipo de dispositivos ligados à saída do descodificador. A corrente total de um descodificador não pode exceder os 1 000 mA.

O valor apresentado da corrente não é alterado em tempo real. Se iniciar ou parar uma estação, execute novamente o diagnóstico Obter Estado Descod. para ver a nova tomada de corrente.

**Saída:** A matriz da saída indica o estado de cada saída do descodificador. O visor apresenta o número de saídas para o tamanho de descodificador detectado (um descodificador de estação única só terá 1 saída).

**Solen.:** Indica se foi detectado um solenóide ou um dispositivo similar na saída (S=Sim, N=Não).

O estado Solen. poderá permanecer inalterado até desligar e ligar novamente a corrente do descodificador, caso tenha acabado de adicionar um solenóide ao descodificador. Desligue o controlador ou remova o módulo de saída do descodificador ADM99 do controlador, durante cerca de 15 segundos, e ligue novamente a energia (ou instale novamente o módulo ADM99). O estado do solenóide será actualizado.

A linha de estado Solen. poderá não ser visível nas versões mais antigas do firmware do descodificador. Poderá actualizar as versões mais antigas do descodificador com o ICD-HP, caso necessite de ver a linha de estado Solen. As versões futuras poderão apresentar igualmente a Tensão como uma linha separada deste visor. Consulte a secção Firmware do descodificador, na página 23.

**Activo:** Indica se a saída está ligada (S=Sim, N=Não).

**Descodificadores do sensor:** Se o descodificador encontrado durante o diagnóstico Obter Estado Descod. for um Descod. do Sensor, o visor mostra o estado de cada entrada do sensor nas Portas do descodificador, em ecrãs individuais. Utilize as setas para a esquerda e para a direita para ver cada uma das Portas (A e B) individualmente.

**Sensores Clik:** O visor mostra o estado actual da entrada Clik como Fechado (normal) ou Aberto (com alarme).

**Sensores de Caudal:** O visor mostra o tipo de sensor de caudal (definido no controlador), o tamanho ou Factor K e Compensação e o caudal real actual em GPM ou LPM (consoante as definições da opção Unidade de Medida).

O ICD-HP não é utilizado para configurar ou alterar as definições do sensor de caudal. Mostra o que foi enviado pelo controlador para o descodificador do sensor e apresenta o caudal actual.

O sensor de caudal está sempre ligado à Porta A do descodificador do sensor. Utilize as setas para a esquerda e para a direita para ver a Porta B, a qual pode ser utilizada para as entradas do sensor Clik.

A leitura do caudal actualiza em tempo real, no visor do ecrã, as alterações verificadas no caudal, à medida que as válvulas abrem e fecham.

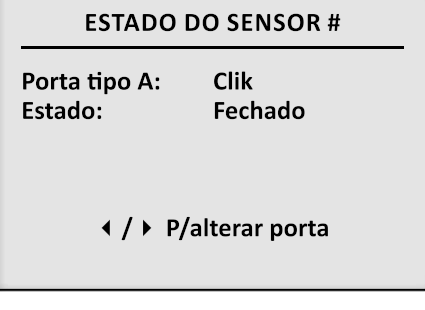

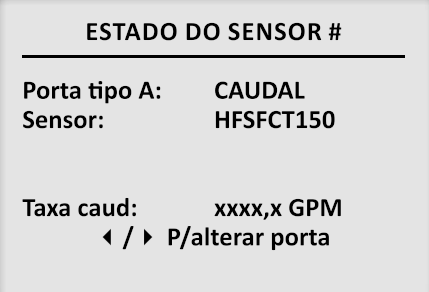

### Firmware do descodificador

O menu Firmware Descodific. verifica e tem a capacidade de actualizar um sistema operativo (firmware) do descodificador. A actualização demora cerca de 2,5 minutos e, depois de iniciada, não deve ser interrompida.

O núcleo de programação é necessário para todas as funções do Menu Firmware Descodific. Certifique-se de que as pilhas possuem carga suficiente para concluir o procedimento.

No Menu Principal, utilize as setas para cima/para baixo para mover o cursor até ao menu Firmware Descodific. e prima Seguinte  $\mathbb{C}$ . O visor apresenta duas opções, Obter Ver Descod. e Act. Firmware Desc.

**Act. Firmware Desc.:** Mova o cursor para a opção Act. Firmware Desc. e prima Seguinte  $\mathbb O$ . Esta acção apresenta a "Última Versão" instalada no ICD-HP, a qual é apresentada por cima da versão instalada no descodificador. Se as versões forem diferentes, terá a opção de instalar a versão mais recente no descodificador.

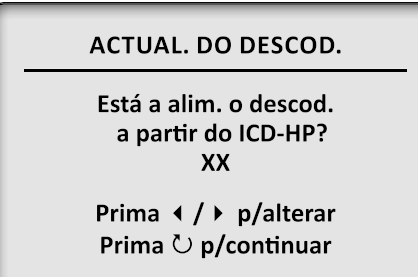

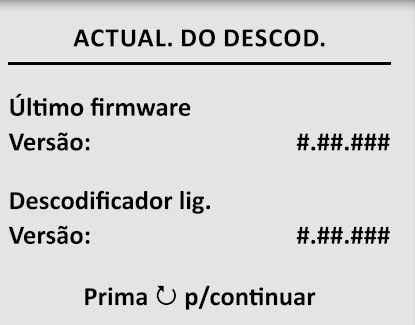

**Nota**: A "Última Versão Firmware" está instalada no sistema operativo do ICD-HP. Esta versão pode ser actualizada, caso seja lançado novo firmware, actualizando o ICD-HP a partir de um computador. As actualizações incluem as versões de firmware do descodificador do sensor e do descodificador de estação para os descodificadores.

Se a versão instalada no descodificador for anterior à versão instalada no ICD-HP, e quiser actualizar o descodificador, prima Sequinte  $\mathbb{C}$ .

É apresentada uma mensagem de aviso. Não prossiga com a actualização a menos que consiga concluir o processo.

A actualização irá colocar o descodificador no modo de "carregador de arranque". O descodificador não funcionará até a actualização estar concluída. Se estiver certo de que deseja continuar, prima Seguinte  $\overline{O}$  novamente para iniciar a actualização do firmware. Uma barra de estado indica o progresso da transferência.

A actualização do firmware de um descodificador demora cerca de 2,5 minutos. **Não desligue o descodificador durante a actualização!** Depois de iniciar uma actualização de firmware, permita sempre a respectiva conclusão. Se a actualização for interrompida, saia e reinicie a função "Act. Firmware Desc.".

#### ACTUAL, DO DESCOD.

Além deste ponto, o descodificador não funciona até a act. estar concluída

Prima **○** p/continuar

**ACTUAL, DO DESCOD.** 

**Actualizar Evol....** 

**. . . . . . . . . .** .

#### ACTUAL, DO DESCOD. !Concluído! Tipo dec: X estações Estação #: ### # série: ######## Versão: #.##.###

**A actualização não apaga os endereços das estações de saída do descodificador.** Se o descodificador for utilizado como Bomba, essas informações também serão guardadas.

Se o descodificador for um Descodificador do Sensor, receberá automaticamente o firmware do Descodificador do Sensor e as definições dos endereços e das portas permanecerão guardadas.

Um ecrã de estado anuncia a conclusão da actualização e verifica o número da versão nova.

### Diagnóstico

O menu Diagnóstico permite utilizar e testar as funções do descodificador, juntamente com algumas funções de teste do sensor e do controlador.

No Menu Principal, mova o cursor para a opção Diagnóstico e prima Seguinte  $\circlearrowright$ .

### Ligar/Desligar Est.

O ICD-HP consegue ligar e desligar saídas de estação individuais para efeitos de diagnóstico (consulte a nota especial relativa aos sistemas IDS e Viking). Esta função só funciona com descodificadores ligados ao trajecto de dois fios e permanece desactivada quando os descodificadores são alimentados pelos cabos provenientes do ICD-HP.

#### **LIGAR/DESLIGAR EST.** Saída#: 1 Estacão #: ### # série: ######## **Estado: XXX** ← / ▶ P/alterar saída# + Ligado/- Deslig.

**Nota: O ICD-HP consegue activar uma estação, mas não liga as saídas da Bomba/Válvula Principal dessa estação** (se aplicável). Se a estação necessitar de uma Bomba/Válvula Principal para a pressão de funcionamento, ligue-a em separado a partir do controlador (ou ligue outra estação que active a Bomba/Válvula Principal, com um controlo remoto).

Ligue um descodificador ao núcleo de programação. Mova o cursor para a opção Ligar/Desligar Est. e prima Sequinte  $\ddot{\mathbf{C}}$ .

O ICD-HP começa por se ligar ao descodificador e apresenta a primeira saída da estação. Se o descodificador for de multiestação, utilize os botões de seta para a esquerda e para a direita para se deslocar até à estação a ligar ou desligar.

Prima + para ligar uma estação. A estação permanecerá ligada durante cerca de 1 minuto, se estiver a funcionar sozinha, ou durante 12 minutos se for activada outra estação a partir do controlador (consulte o parágrafo Notas importantes nesta secção). O Estado passa de Deslig. para Ligado após alguns segundos.

Se a estação estiver ligada a uma válvula pressurizada, a água será activada. Proteja o ICD-HP da água proveniente dos aspersores.

Prima – para desligar uma estação. A estação é desactivada e o Estado passa de Ligado para Deslig. após alguns segundos.

**Notas importantes:** O ICD-HP não consegue definir um tempo de execução para a activação de um descodificador. O controlador ACC enviará um comando Deslig. através do trajecto de dois fios, minuto a minuto, sempre que as estações devam permanecer desligadas. Se ligar uma estação com o ICD-HP, este comando do controlador irá desligar novamente essa estação no período de um minuto.

Se necessitar de tempos de execução mais longos para efeitos de diagnóstico, ligue outra estação do descodificador a partir do controlador ACC ou com um controlo remoto (ICR, ROAM, ou Maintenance Radio). Desde que a estação seja executada a partir do controlador, o comando "deslig." não será enviado minuto a minuto.

Se estiver a executar outra estação a partir do controlador, tal como descrito, e se activar uma estação em campo com o ICD-HP, esta será executada durante cerca de 12 minutos ou até ser desligada a partir do ICD-HP.

**Nota especial relativa aos sistemas IDS e "Viking":** Estes controladores de descodificadores mais antigos conseguem controlar descodificadores ICD por intermédio de números de série. Nestes sistemas, poderá não ser possível programar directamente números das estações nos descodificadores ICD por não serem utilizados por estes controladores. Se desejar activar estações nestes sistemas a partir do ICD-HP, programe números das estações temporários no descodificador, a partir do menu Programação Descod. Desligue a energia do controlador durante cerca de 15 segundos e volte a ligar para memorizar o endereço da estação de forma permanente na memória. Poderá depois utilizar os comandos Ligar/Desligar Est.

O ICD-HP não funciona com os descodificadores Viking mais antigos, mas apenas com os descodificadores ICD instalados em sistemas Viking.

### Obter Estado Descod.

Esta opção permite aceder rapidamente à mesma matriz de estado das saídas do comando Obter Estado Descod. do menu Programação Descod.

Pode ser utilizada para ver a tomada de corrente de um solenóide após a respectiva activação com o comando Ligar/Desligar Est. do ICD-HP. Ligue uma ou várias estações e utilize a opção Obter Estado Descod. para ver a tomada de corrente do descodificador.

#### Testar Sensores

A opção Testar Sensores permite aceder a duas categorias de testes: 1) testes para sensores ClikTM, e 2) testes para Sensores de Caudal.

**Testar a saída do Sensor Clik:** Para testar um sensor Clik ou um dispositivo de fecho do interruptor, desligue o sensor do controlador ou do descodificador do sensor. Este teste não requer a utilização do núcleo de programação. Os cabos de teste do ICD-HP são ligados directamente às saídas do sensor.

**Nota:** Este teste de diagnóstico não utiliza o núcleo de programação. Os cabos de teste são ligados directamente aos cabos de saída do sensor Clik.

No menu Diagnóstico, seleccione Testar Sensores.

Mova o cursor para a opção Sensor Clik e prima Seguinte  $\mathbb{C}$ .

Mova o cursor para a opção Teste de Saída Clik e prima Seguinte  $O$ .

As instruções no ecrã indicam "Ligue o sensor Clik aos cabos azul e verm no ICD-HP." Ligue os cabos a cada uma das saídas da frequência do sensor e prima Sequinte  $\mathbb{C}$ .

O ICD-HP verifica e apresenta o estado do sensor como Aberto ou Fechado. Se o estado do sensor for alterado com um interruptor ou um botão de teste do sensor, o ecrã apresenta o novo estado.

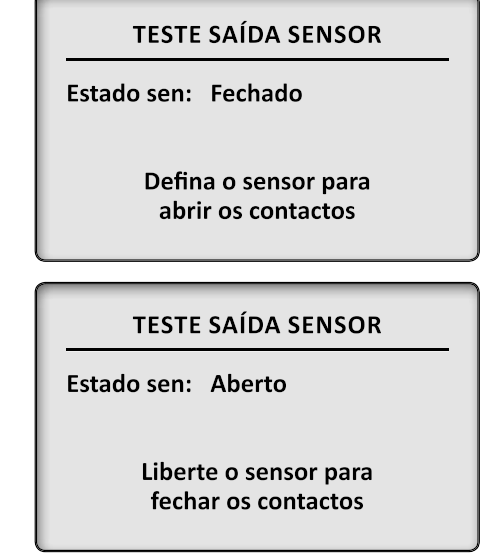

**Testar a entrada do sensor Clik (Controlador ou Descodificador do Sensor):** Este diagnóstico testa as entradas Clik de um descodificador do sensor ICD-SEN ou de um terminal de entrada do sensor de um controlador da Hunter.

No menu Diagnóstico, seleccione Testar Sensores.

Mova o cursor para a opção Sensor Clik e prima Sequinte  $\mathbb{C}$ .

Mova o cursor para a opção Simulador Clik e prima Seguinte  $\mathbb{C}$ .

O visor apresenta a opção Unidade em teste. Com o cursor colocado na opção Unidade em teste, utilize os botões + e – para alternar entre "Controlador" e "Descodificador".

**Entrada do controlador:** Com a opção Unidade em teste definida para Controlador, ligue os cabos vermelho (+) e azul (–) do ICD-HP directamente aos terminais SEN  $+ e$  – do controlador e prima Sequinte  $\circlearrowright$ . Certifique-se de que está a utilizar a polaridade correcta (vermelho com  $+$ , azul com  $-$ ).

O visor apresenta o estado actual do sensor. Prima + ou – para abrir ou fechar o sensor e observe os resultados no controlador. Esta acção simula uma entrada Clik no controlador e verifica se a entrada do sensor está a funcionar.

#### **SIMULADOR CLIK™**

Unidade em teste: Controlador

Prima **○** p/continuar

### **TESTE SAÍDA SENSOR**

Estado sen: Aberto

Prima os botões +/- para simular sensor. + Aberto/- Fechado

**Entrada do descodificador:** Defina a opção Unidade em teste para Descodificador (apenas com descodificadores do sensor ICD-SEN). O ecrã apresenta a opção Porta sensor (A ou B).

> **Seleccionar a Porta:** mova o cursor para o local da Porta do Sensor e utilize os botões + ou – para alternar entre a Porta do Sensor A e B.

**Nota:** A Porta do Sensor A é o par de fios púrpura e branco proveniente do ICD-SEN e pode ser uma entrada do sensor Clik ou do sensor do Caudal. A Porta do Sensor B é o par de fios laranja e branco e só pode ser utilizada como uma entrada do sensor Clik.

As portas devem estar ligadas à polaridade correcta, (cabo vermelho com o fio da porta +, cabo azul com o fio da porta –). A polaridade dos fios das portas está assinalada no descodificador. Os fios situados na secção frontal do descodificador (com a etiqueta do Endereço) são o fio negativo ou – após o corte dos circuitos.

Seleccione a porta que deseja testar e prima Sequinte  $\mathbb{C}$ .

O visor indica para ligar primeiro os cabos do sensor e inserir depois o ICD-SEN no núcleo de programação. Prima Seguinte  $\circlearrowright$  depois de concluir cada passo.

#### SIMULADOR CLIK™

I Unidade em teste: descodificador

Porta sensor: A

Prima **○** p/continuar

### SIMULADOR CLIK™

Estado sen: Aberto Est. desc.: Aberto

> Prima os botões +/- para simular sensor. + Aberto/- Fechado

O ICD-HP comunica com o descodificador e apresenta o estado actual do sensor.

"Estado sen" mostra a definição do sensor do ICD-HP.

"Est. desc." mostra o estado da entrada (Aberto ou Fechado), tal como visto pelo descodificador. Poderá ocorrer um ligeiro atraso antes de a opção Est. desc. ser actualizada ("?????" poderá surgir antes da actualização), enquanto o ICD-HP aguarda pela resposta do descodificador do sensor.

Prima os botões + e – para alternar entre as definições Aberto e Fechado do sensor. Esta acção simula a abertura e o fecho de um interruptor.

Se a opção Estado sen estiver definida para Fechado e a opção Estado desc. permanecer definida como Aberto:

- • Certifique-se de que o ICD-HP está ligado à porta correcta (A ou B).
- • Verifique a ligação dos cabos do ICD-HP ao descodificador do sensor.
- Verifique a configuração do descodificador do sensor com a função Obter Info Descod. do menu Programação Descod.

Com os cabos correctamente ligados e com a porta correcta seleccionada, se as opções Estado sen e Est. desc. continuarem em desacordo, a entrada do descodificador do sensor poderá estar avariada.

Como teste alternativo, toque nos cabos da porta do sensor em simultâneo.

**Teste Saída Caudal:** Para testar a saída de um medidor de caudal HFS ou de "Outro" medidor de caudal compatível, tal como o IR220B, desligue os cabos do sinal do sensor de caudal do controlador ou do descodificador do sensor.

**Nota:** Este teste de diagnóstico não utiliza o núcleo de programação. Os cabos de teste são ligados directamente aos cabos de saída do sensor de caudal.

No menu Diagnóstico, seleccione Testar Sensores.

Mova o cursor para a opção Teste Saída Caudal e prima Seguinte  $\mathbb{C}$ .

As instruções no ecrã indicam "Ligue o sens. caudal aos cabos azul e verm no ICD-HP. Atenção à polaridade."

Ligue o cabo vermelho (+) do ICD-HP ao cabo positivo (normalmente vermelho) do sensor de caudal. Ligue o cabo azul (–) do ICD-HP ao cabo negativo (normalmente preto) do sensor de caudal compatível. Prima Seguinte  $\mathbb{C}$ .

**Definir o tipo de sensor:** No caso dos sensores de caudal HFS da Hunter, utilize os botões + e – para seleccionar o sensor correcto. Para "Outros" sensores, seleccione a opção Outro para ver no ecrã os valores das opções Factor K e Compensação. Utilize os botões de seta para mover o cursor até cada um dos valores e regule o Factor K e a Compensação para coincidirem com a documentação do fabricante do sensor, relativamente ao tamanho e ao tipo de tubo. Utilize as teclas numéricas para introduzir os valores.

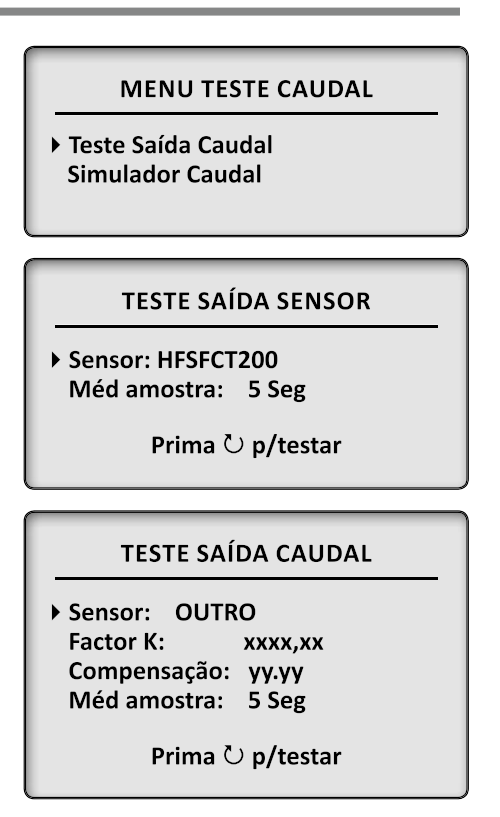

A opção Méd amostra define o período de tempo para o caudal médio sucessivo. A predefinição é de 5 segundos, o período de tempo recomendado. Para ver ligeiras variações no caudal, utilize os botões + ou – para definir um tempo de amostragem mais curto. Para ver uma média mais controlada com menos flutuações, defina um tempo de amostragem mais longo.

Quando as definições para o medidor que pretende testar estiverem correctas, prima Seguinte  $\check{\mathbb{C}}$ .

O ecrã apresenta a frequência do sensor e os galões ou litros por minuto calculados (consulte o menu Config ICD-HP para alterar as Unidades de Medida). A frequência do sensor apresenta a saída da frequência real do sensor. A opção Taxa Caud mostra o caudal estimado (calculado) para as definições do sensor, com base na frequência do sensor.

**Simulador de caudal (Teste de entrada do caudal):** Este teste pode ser utilizado com um descodificador do sensor ou directamente com uma entrada do caudal de um controlador Hunter (tal como os terminais de Caudal ACC do módulo principal do controlador). Irá necessitar do núcleo de programação sempre que o utilizar com um descodificador do sensor.

**Nota:** O ICD-HP foi concebido apenas para entradas do sensor de caudal do controlador Hunter e não foi testado nem concebido para ser utilizado com controladores de outras marcas.

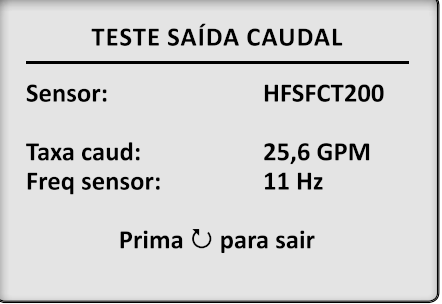

# **MENU TESTE CAUDAL**

**Teste Saída Caudal** ▶ Simulador Caudal

No menu Diagnóstico, seleccione Testar Sensores.

Mova o cursor para a opção Sensor de Caudal e prima Seguinte  $\mathbb{C}$ . Mova o cursor para a opção Simulador Caudal e prima Seguinte  $\mathbb{C}$ .

O visor apresenta a opção Unidade em teste. Com o cursor colocado na opção Unidade em teste, utilize os botões + e – para alternar entre "Controlador" e "Descodificador".

**Entrada do controlador:** Permite testar a entrada do sensor do caudal de um controlador Hunter.

O núcleo de programação não é utilizado neste teste. Os cabos de teste são directamente ligados aos terminais de entrada do caudal do controlador.

Com a opção Unidade em teste definida para Controlador, ligue os cabos vermelho (+) e azul (–) do ICD-HP directamente aos terminais do Sensor de Caudal com a mesma polaridade, no controlador, e prima Seguinte  $\mathbb{C}$ .

Utilize os botões + e – para ajustar o tipo de Sensor de forma a coincidir com a definição do controlador a testar. Se o tipo de sensor for Outro, serão apresentadas as definições do Factor K e da Compensação. Introduza factores de calibração que coincidam com as definições do controlador e com a documentação do fabricante do sensor. Utilize as teclas numéricas para introduzir os valores.

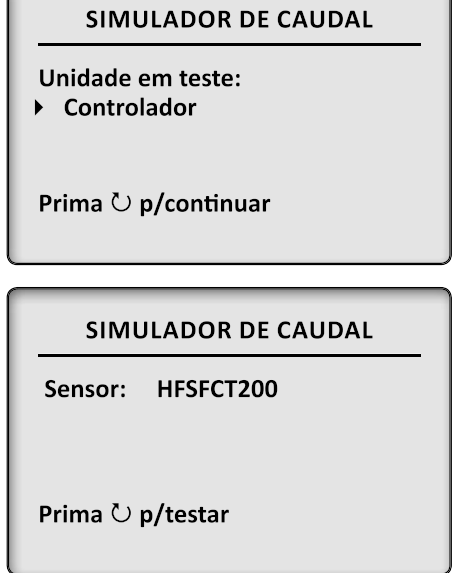

Quando a selecção do sensor estiver correcta, prima Sequinte  $\mathbb{C}$ .

O visor apresenta a frequência predefinida como "Freq teste". Utilize os botões + e – ou as teclas numéricas para alterar a frequência para um valor pretendido.

A opção Taxa calc mostra o caudal estimado (calculado) para as definições do sensor, com base na frequência.

Observe o visor do caudal do controlador para verificar se a taxa de caudal é semelhante. Devido a variações nos componentes, as leituras do caudal entre o ICD-HP e o controlador deverão apresentar ligeiras diferenças. Deverão situar-se dentro de um intervalo razoável.

# SIMULADOR DE CAUDAL Freq teste: 10 Hz Taxa calc: 23.6 GPM Prima  $\circlearrowright$  para sair

À medida que a taxa Freq teste é alterada no ICD-HP, as leituras do controlador deverão igualmente sofrer alterações para se aproximarem da taxa calculada. Dê alguns segundos ao controlador para reflectir as alterações efectuadas no ICD-HP, dado que estas apresentam uma média sucessiva.

Se não for detectada qualquer entrada de caudal no controlador com o teste em curso, verifique se o controlador tem um medidor de caudal configurado e se a definição da localização é "Controlador".

**Entrada do descodificador:** Permite testar a entrada do sensor de caudal num descodificador do sensor Hunter, operação que irá necessitar do núcleo de programação. O sensor do caudal do controlador deve estar definido para "Localização: ADM" para ler o caudal através de um descodificador do sensor.

Com a opção Unidade em teste definida para Descodificador, prima Seguinte  $\mathcal{O}$ . O ecrã indica para efectuar as ligações correctas.

Ligue o núcleo de programação ao descodificador do sensor, com este ligado ao trajecto de dois fios. Prima Sequinte  $\mathbb{C}$ .

Ligue os cabos vermelho e azul do ICD-HP directamente aos cabos do Sensor de Caudal no descodificador do sensor. Ligue o cabo vermelho à polaridade positiva (+) e o cabo azul à polaridade negativa (–) porque este é um sinal CC. A polaridade da entrada do caudal está assinalada na etiqueta do descodificador do sensor. Prima Sequinte  $\mathbb{C}$ .

A definição do tipo de Sensor é lida a partir do descodificador do sensor. Esta definição não pode ser alterada neste ecrã porque o ICD-HP lê a informação de configuração a partir do descodificador do sensor.

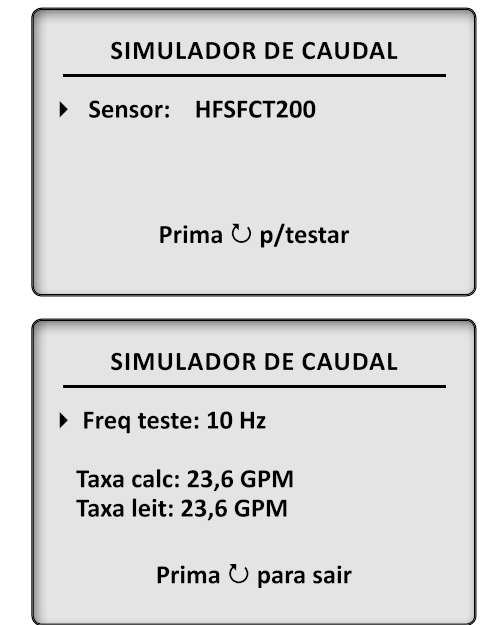

A simulação de caudal tem início com o cursor posicionado na taxa Freq teste de 10 Hz. A frequência de teste pode ser alterada com os botões + ou – durante o teste, ou poderá utilizar o teclado numérico para introduzir directamente uma nova frequência.

A opção "Taxa calc" é o cálculo do caudal estimado, com base nas definições do sensor e na frequência. A opção "Taxa leit" é o valor da saída do descodificador do sensor para o controlador.

Quando a taxa da frequência de teste é alterada, a taxa calculada muda imediatamente. A taxa de leitura aumenta de forma mais lenta, à medida que a média sucessiva aumenta, mas apresenta a nova taxa após alguns segundos. No geral, a saída do descodificador do sensor é muito semelhante à taxa de caudal apresentada no controlador.

Observe o caudal no controlador para verificar se é semelhante à Taxa de leitura do caudal proveniente do sensor (no ICD-HP).

Se, na Taxa de leitura, não for detectado qualquer caudal no ICD-HP, verifique a polaridade dos cabos do sensor.

Se não for detectado qualquer caudal no controlador com o teste em curso, verifique as informações de configuração do Descodificador do Sensor.

### Multímetro

O ICD-HP pode funcionar como voltímetro para medir a tensão de linha do descodificador. O ICD-HP foi concebido para medir valores de 50 V ou inferiores e não foi concebido para efectuar medições de tensões altas. O medidor está protegido por um disjuntor reiniciável, mas evite o contacto com redes eléctricas CA primárias (120/230 VCA).

Pode utilizar a função de multímetro para verificar a presença de tensão no trajecto de dois fios e para medir se um trajecto longo de comprimento desconhecido possui tensão suficiente (> 20 V) para activar os solenóides.

Esta medição não utiliza o núcleo de programação. Os cabos de teste são ligados directamente ao trajecto de dois fios.

No menu Diagnóstico, mova o cursor para a opção Multímetro e prima Seguinte  $\mathbb{C}$ .

O visor apresenta a opção Tensão Linha Desc. Prima Seguinte  $\mathbb{C}$ .

Ligue os cabos azul e vermelho do ICD-HP aos fios azul e vermelho do trajecto de dois fios e prima Seguinte  $\circlearrowright$ .

É apresentada a tensão de linha. O visor não apresenta os impulsos característicos da tensão de linha do descodificador, mas apresenta a tensão de pico média. É normal ocorrer uma ligeira flutuação de um volt na tensão. A tensão sofre alterações quando a saída do descodificador liga e desliga.

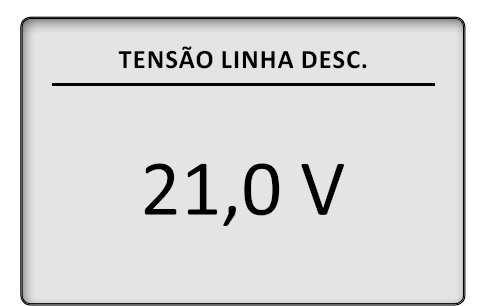

# Actualização do ICD-HP

É possível actualizar o próprio programador após a sua aquisição. A Hunter Industries poderá lançar actualizações de firmware, as quais podem ser utilizadas para substituir ou "actualizar" o sistema operativo do ICD-HP. Estas actualizações adicionam novas funções ou instalam uma versão mais recente do firmware do descodificador para actualizar os descodificadores.

As actualizações podem ser enviadas por correio electrónico ou transferidas. Depois de receber as actualizações, instale-as primeiro num computador. Consulte a documentação enviada com o programa de actualização para realizar o procedimento correcto.

### **Para preparar o ICD-HP para uma actualização:**

Desligue o ICD-HP no botão de energia.

Ligue o ICD-HP ao computador com o cabo USB, premindo em simultâneo o botão ?.

Continue a premir o botão ? até surgir no visor a mensagem "NÃO DESLIGUE – AGUARDE".

Inicie o instalador da actualização no computador.

Quando a actualização começar, será apresentada uma barra de progresso no visor do ICD-HP. Esta actualização poderá demorar alguns minutos.

Não interrompa a actualização. Deixe-a chegar ao fim. A barra de progresso será preenchida gradualmente para indicar o estado aproximado da actualização.

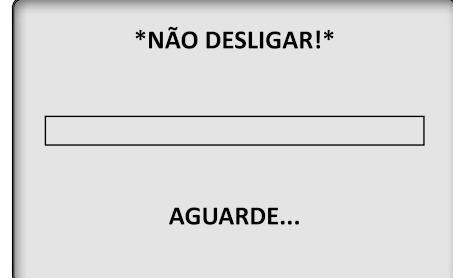

Após a conclusão da actualização, o ICD-HP é reiniciado. O logótipo da Hunter surge no ecrã e o visor apresenta o número da nova versão de firmware.

**Nota:** Se o software de actualização não se iniciar num período de 2 minutos, o ICD-HP sairá do modo de actualização. A mensagem "NÃO DESLIGUE – AGUARDE" desaparece do visor e o ICD-HP regressa ao modo de funcionamento ou desliga-se se a actualização do sistema operativo não tiver sido concluída.

Poderá reiniciar o modo de actualização em qualquer altura.

Desligue o ICD-HP no botão de energia.

Mantenha o botão ? premido e ligue o ICD-HP no botão de energia. Continue a premir o botão ? até surgir novamente no visor a mensagem "NÃO DESLIGUE – AGUARDE". O ICD-HP estará novamente no modo de actualização.

## Resolução de problemas

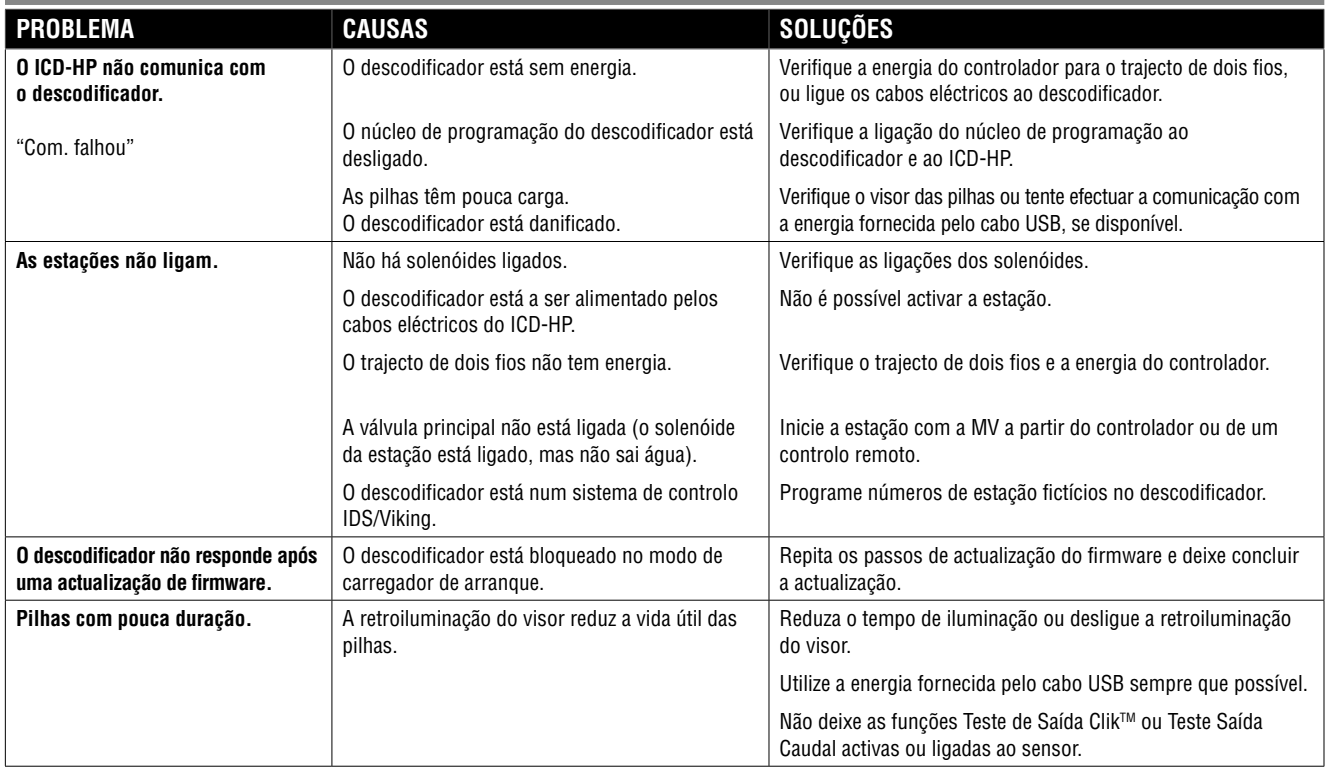

## **Especificações**

### **Especificações de funcionamento**

Intervalo dos números das estações: 001– 500 (as saídas vazias ficam definidas como "000") Intervalo do endereço do descodificador do sensor: 001– 005 Comprimento máx. do cabo para o núcleo de programação: 2 m (6 pés) Alcance máx. do sinal de indução: 2,54 cm (1") a partir da extremidade do núcleo de programação.

### **Especificações eléctricas**

Alimentação por pilhas: 4 pilhas AA Energia USB: 5 VCC, 300 mA Ligações USB: Conector USB A para mini-B Limite de tensão (cabos vermelho/azul): 60 VCA, Máx.

### **Peso**

Apenas o ICD-HP: 0,63 kg (1,4 libras) Embalado na caixa: 2,1 kg (4,8 libras)

### **Dimensões, Núcleo de programação**

Altura: 6 cm (2,375") Largura: 6 cm (2,375") Espessura: 6,6 cm (2,625")

### **Dimensões, ICD-HP**

Altura: 21 cm (8,25") Largura: 9,8 cm (3,875") Espessura: 5,5 cm (2,1875")

# Aviso da FCC

ID FCC: M3UICDHP

Este dispositivo está em conformidade com a Secção 15 das Regras da FCC. A utilização está sujeita às duas condições que se seguem:

- • O dispositivo não pode causar interferência nociva; e
- • Este dispositivo tem de aceitar quaisquer interferências recebidas, incluindo interferências que possam implicar um funcionamento indesejado

Este equipamento foi testado e está em conformidade com os limites para dispositivos digitais Classe B, conforme a secção 15 das Regras da FCC. Estes limites foram concebidos para fornecerem uma protecção razoável contra interferência nociva numa instalação residencial.

Este equipamento gera, utiliza e pode emitir radiofrequência e, se não for instalado e utilizado de acordo com as instruções, pode causar interferência nociva nas comunicações via rádio. Contudo, não existe qualquer garantia de que não irá ocorrer interferência numa instalação em particular. Se este equipamento causar interferência nociva na recepção de rádio ou televisão, que pode ser determinada ligando e desligando o equipamento, aconselha-se o utilizador a tentar corrigir a interferência através de uma ou várias das seguintes medidas:

- • Reoriente ou mude a localização da antena receptora
- • Aumente a distância entre o equipamento e o receptor
- • Ligue o equipamento a uma tomada num circuito diferente daquele a que o receptor estiver ligado
- • Para obter ajuda, consulte o distribuidor ou um técnico de rádio/tv experiente

O utilizador é advertido para o facto de que quaisquer alterações e modificações efectuadas no equipamento sem aprovação por parte do fabricante poderão inviabilizar a autoridade do utilizador para operar este equipamento.

## Aviso para a indústria do Canadá

### IC: 277A-ICDHP

A utilização está sujeita às duas condições que se seguem:

- O dispositivo não pode causar interferência nociva; e
- Este dispositivo tem de aceitar quaisquer interferências recebidas, incluindo interferências que possam implicar um funcionamento indesejado.

**Nota**: Este dispositivo foi concebido para funcionar apenas com a antena do núcleo de programação com a Ref. 205700, disponível na Hunter Industries Inc. Não tente substituí-la por qualquer outro dispositivo.

Aviso para a CE e Austrália CE C

A Hunter Industries declara pela presente que este dispositivo de controlo remoto está em conformidade com os requisitos essenciais e outras disposições relevantes da Directiva 1999/5/CE.

Declaração de conformidade: A Hunter Industries Incorporated, 1940 Diamond Street, San Marcos, CA 92078, declara sob sua exclusiva responsabilidade que o Programador Portátil ICD, modelo ICD-HP, ao qual a presente declaração diz respeito, está em conformidade com as normas aplicáveis:

Emissões: ETSI EN 300 330-2 V1.3.1 Imunidade: ETSI EN 301 489-1 V1.8.1

ETSI EN 300 330-1 V1.3.1. ETSI EN 301 489-3 V1.4.1

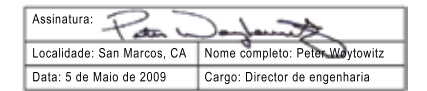

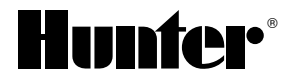

**Hunter Industries Incorporated • Os inovadores dos sistemas de rega De 2010 Example 100 August 100 August 2010** Hunter Industries Incorporated • Os inovadores dos sistemas de rega **De 2010** Hunter Industries Incorpor 1940 Diamond Street • San Marcos, Califórnia 92078 **Interventional Control of California** 1940 Diamond Street • San Marcos, Califórnia 92078 www.hunterindustries.com